# 5. 外貨預金振替

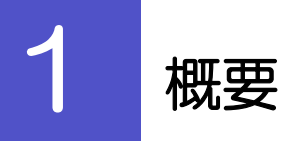

外貨預金の振替依頼やご依頼内容・取引状況の照会などを行うことができます。

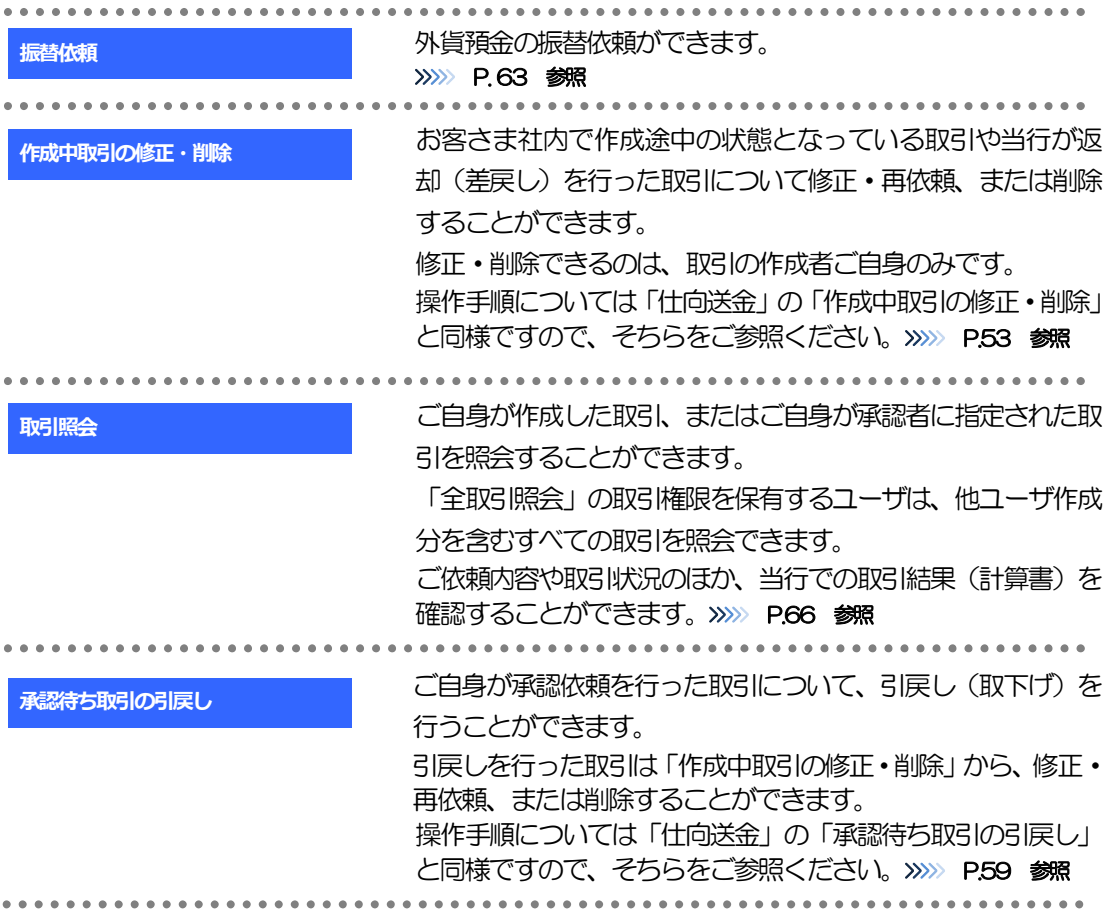

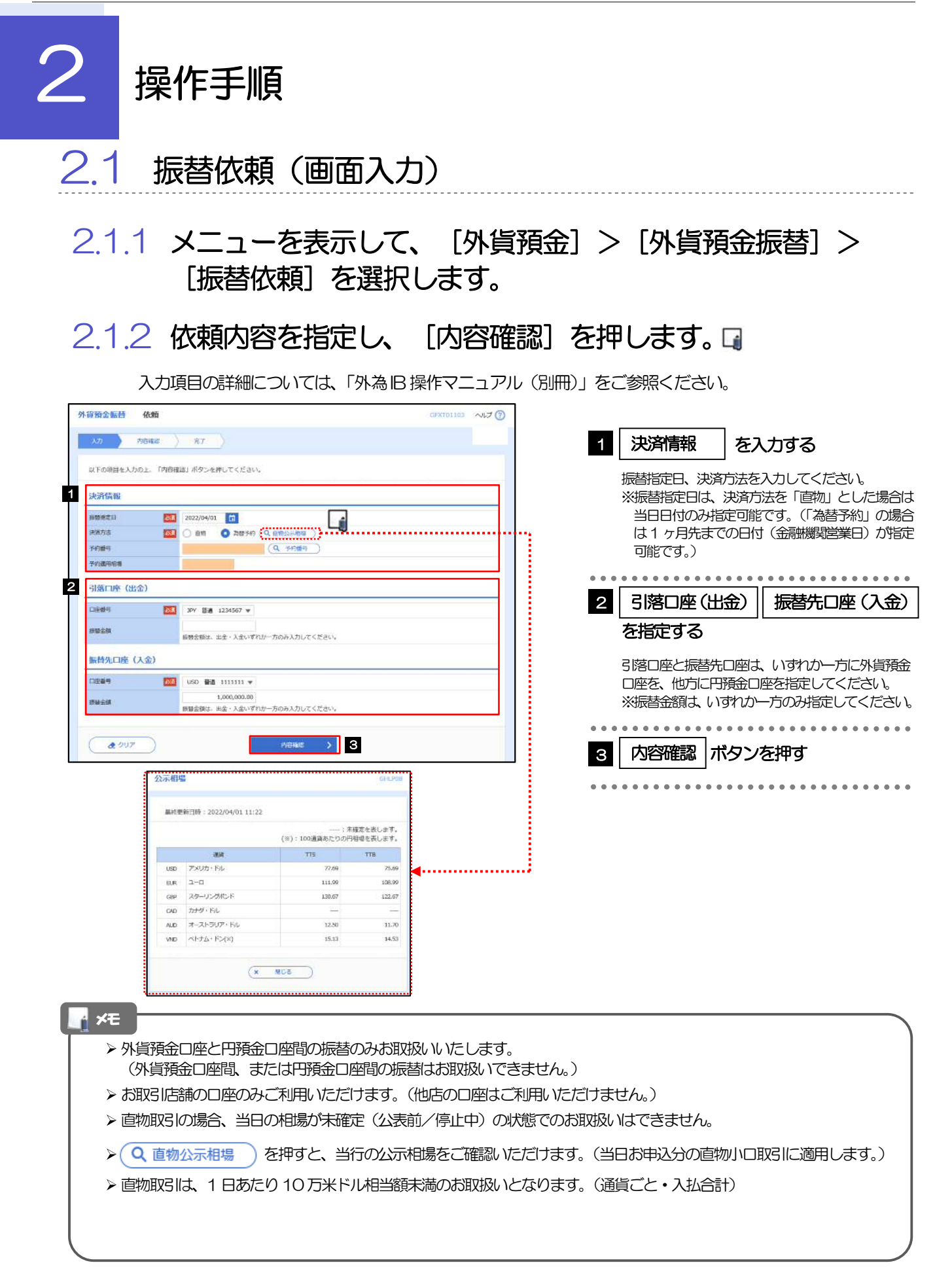

### 2.1.3 依頼内容を確認し、[実行]を押します。

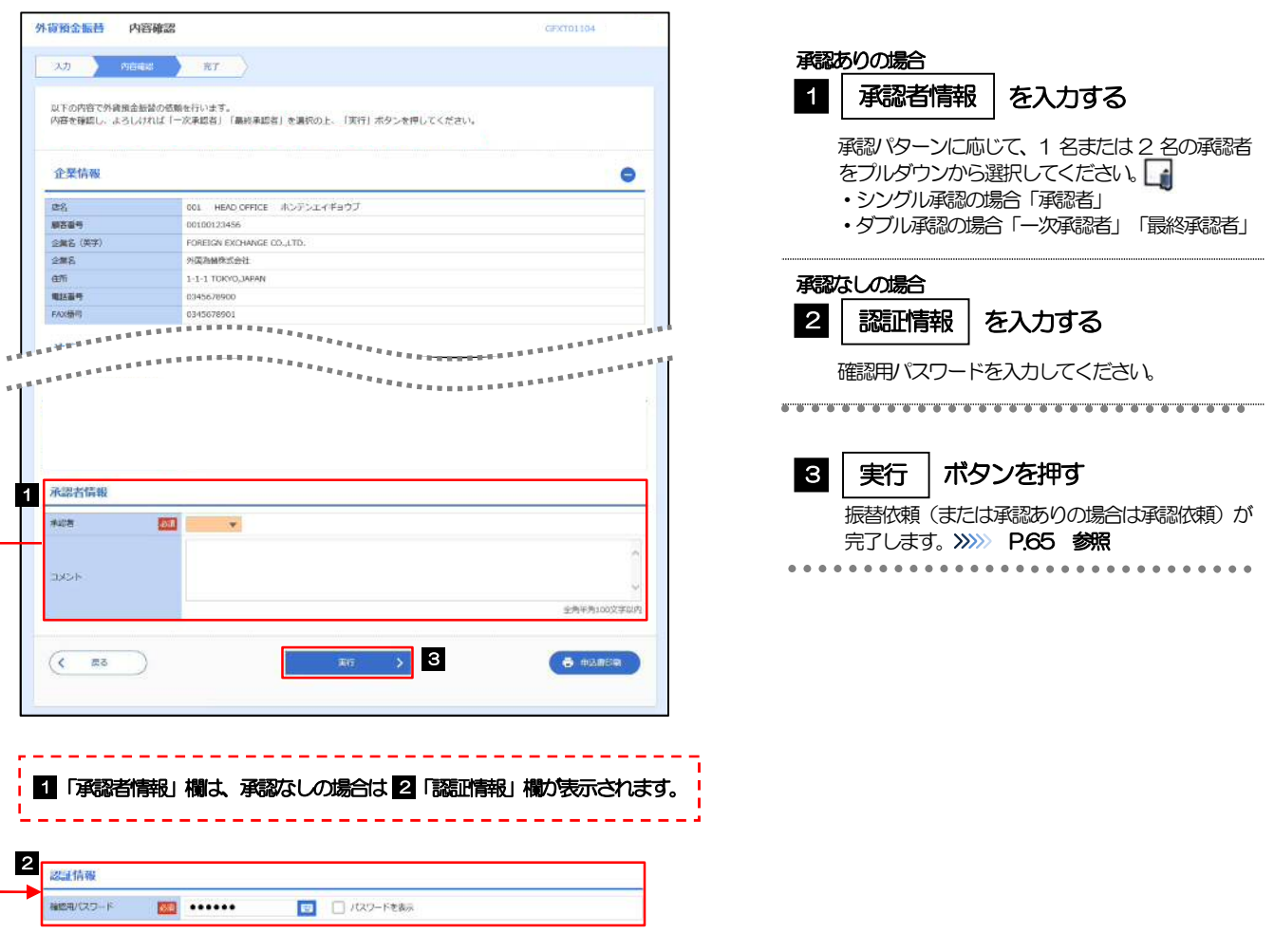

#### メモ

- > 「適用相場·試算金額」欄に、適用相場、および試算結果の円貨額または外貨額が表示されます。 ※試算金額は、当行所定の計算方法に基づき算出しているため、実際の振替金額と異なる場合があります。
- > お客さまが設定した承認パターンに該当する操作をしてください。>>>>> P.11 参照
- 「承認者」欄には、お客さま社内で承認権限を保有するユーザがプルダウンで表示されますので、この中から承認者を 選択してください。
- ▶ ダブル承認の場合、「一次承認者」と「最終承認者」に、同一の承認者は選択できません。

# 2.1.4 振替依頼(画面入力)の完了です。

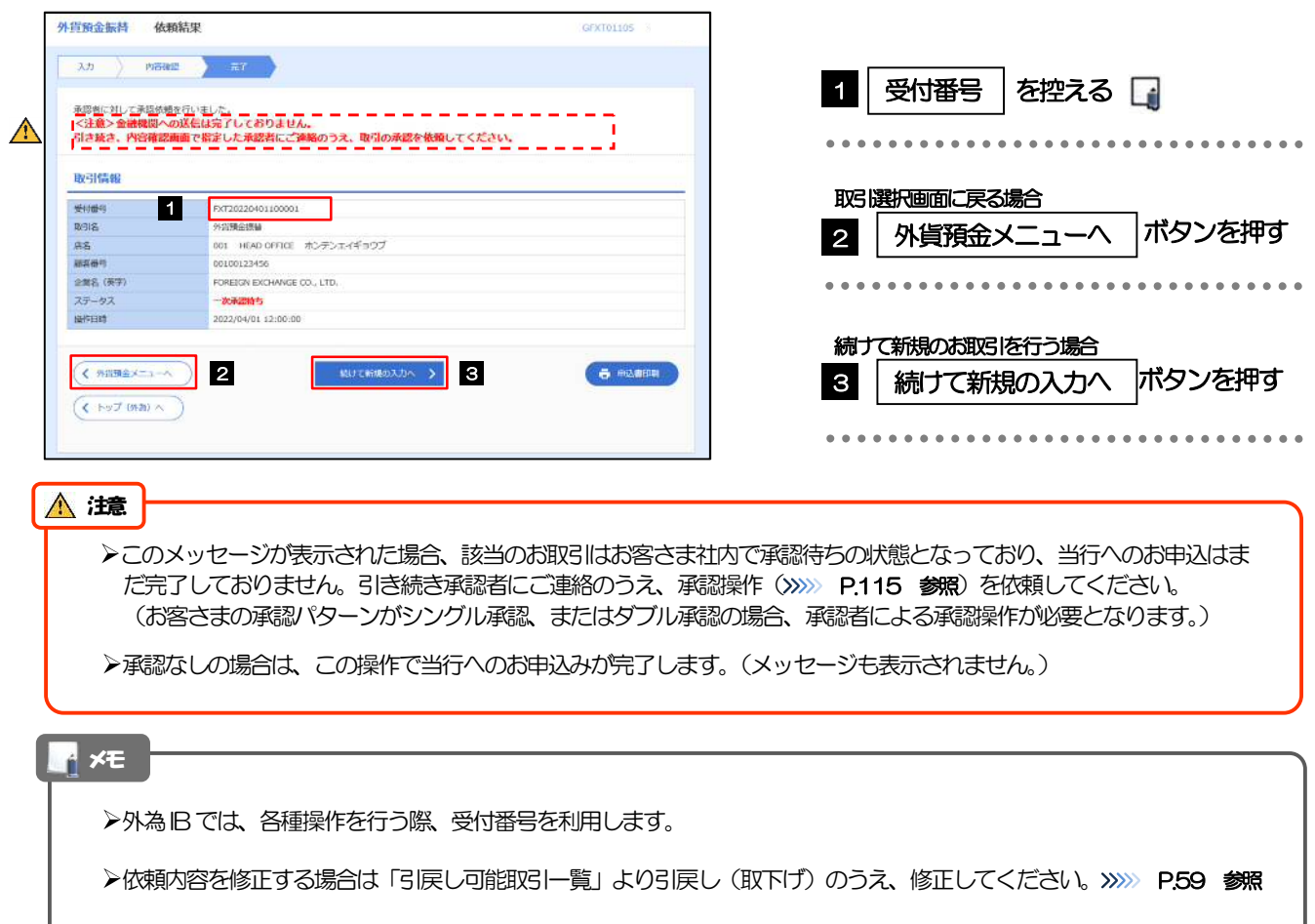

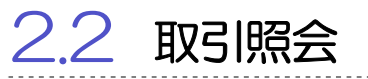

#### 2.2.1 メニューを表示して、[外貨預金] > [外貨預金振替] > [取引照会]を選択します。

#### 2.2.2 検索条件を入力して、[絞り込み]を押します。

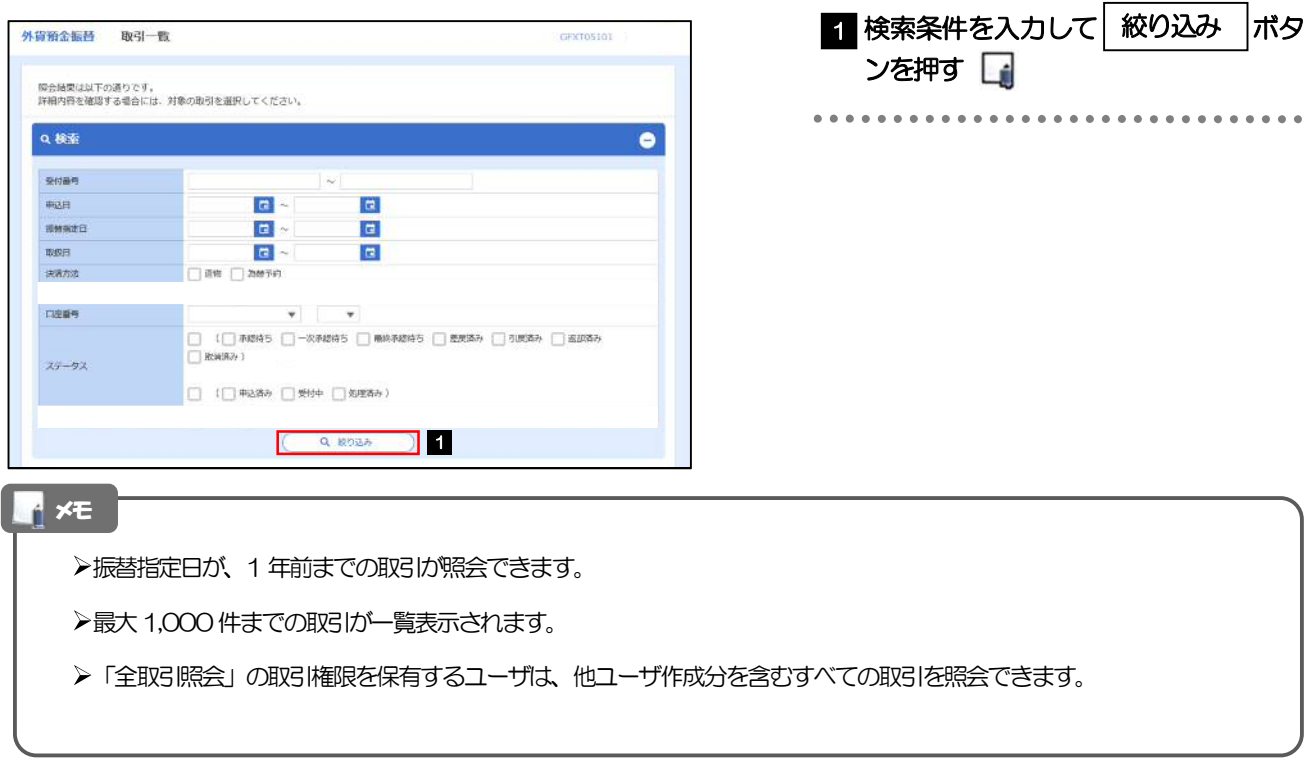

依頼内容を照会する場合

>>>>> P.68 参照

1 受付番号 | リンクを押す

「外貨預金振替 照会結果」画面を表示します。

\*\*\*\*\*\*\*\*\*\*\*\*\*\*\*\*\*\*\*\*\*\*\*\*\*\*\*\*\*\*\*

### 2.2.3 検索結果の一覧より照会する対象を選択します。

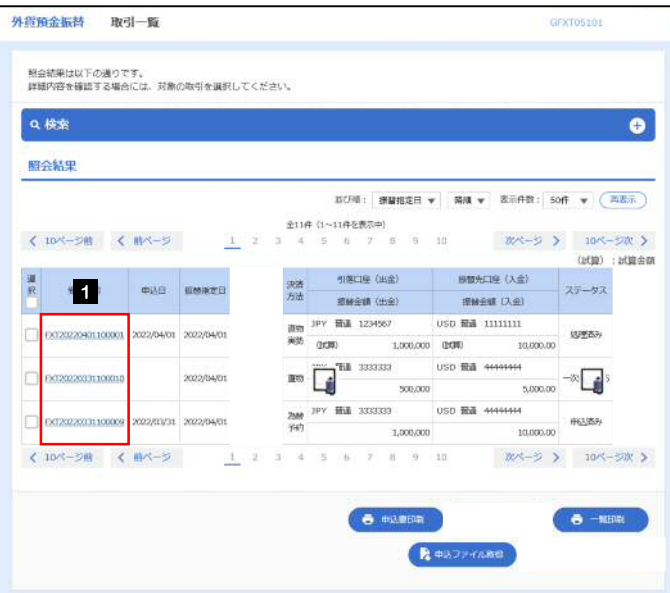

#### メモ

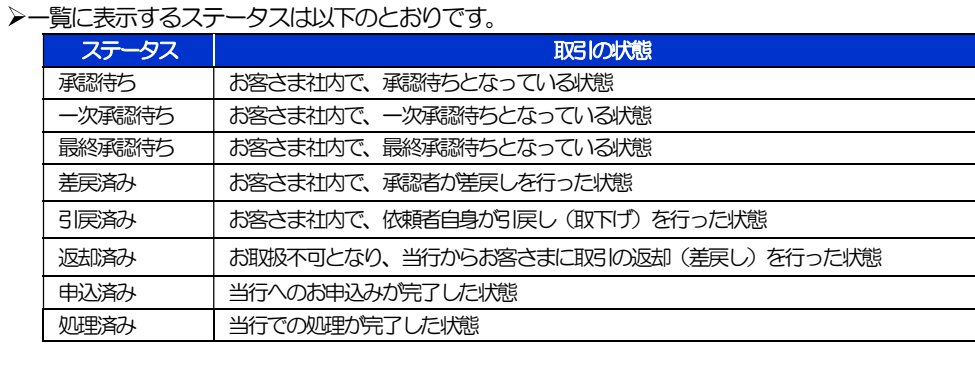

## 2.2.4 ご依頼内容が画面表示されます。

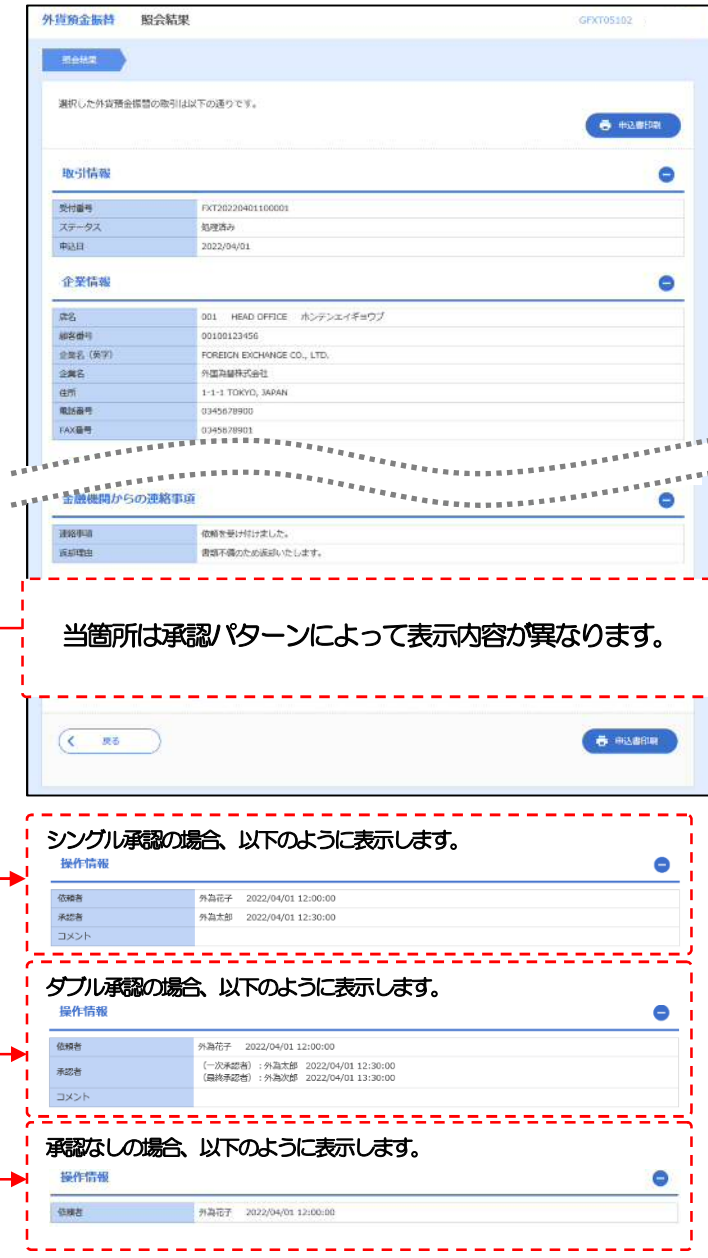

# 6. 外貨預金入出金明細照会

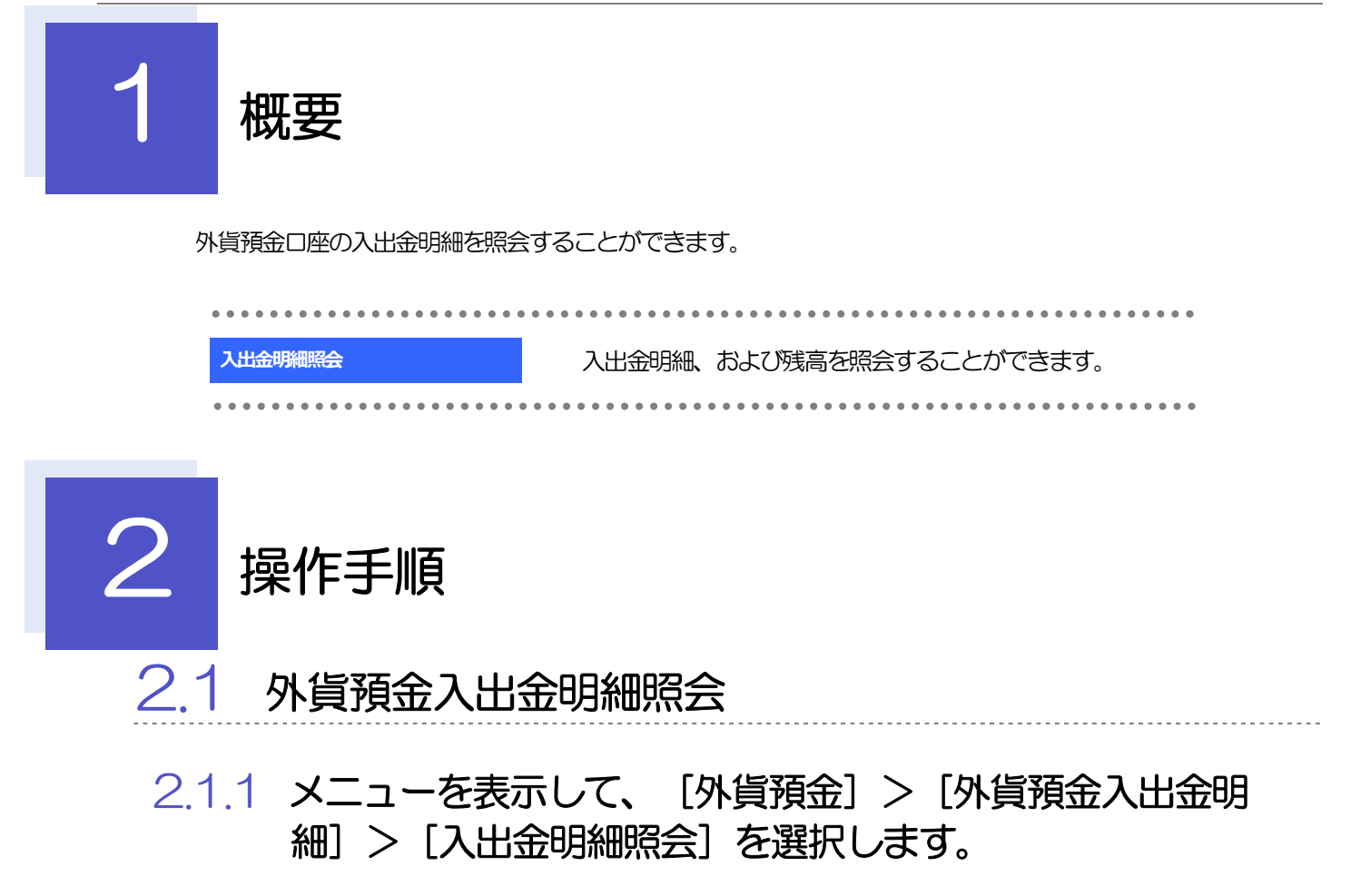

#### 2.1.2 検索条件を入力して、[絞り込み]を押します。

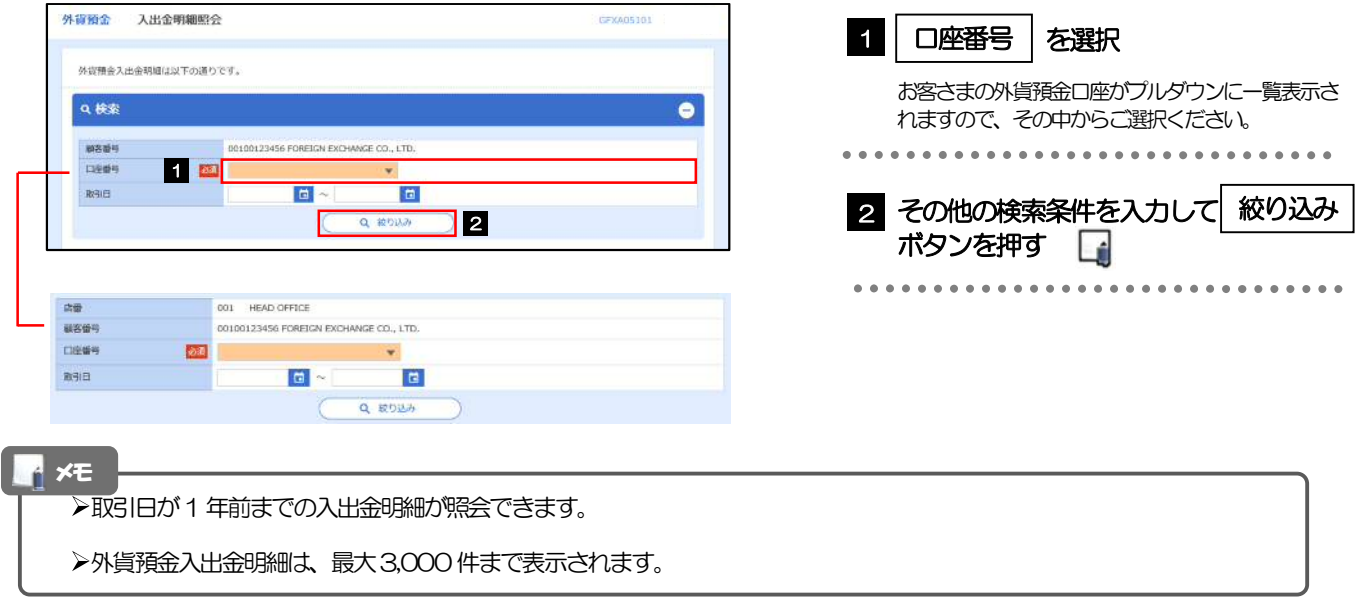

## 2.1.3 検索結果の入出金明細が表示されます。

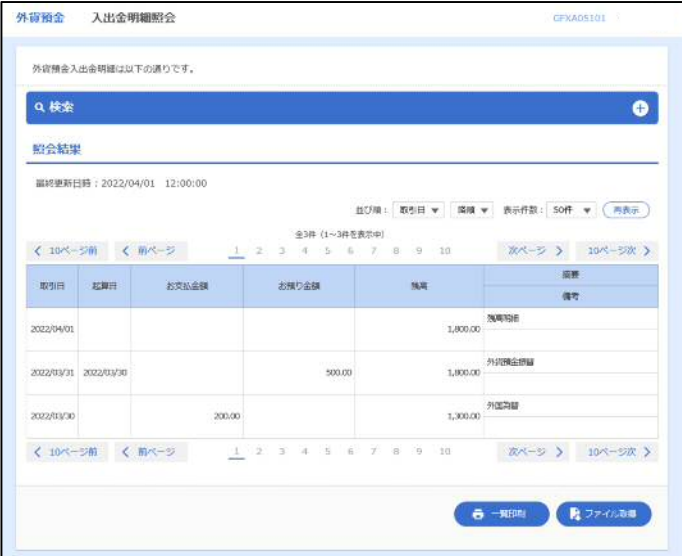